## 一、 「校內」使用月旦法學知識庫

請使用 Microsoft Internet Explorer 5.0 以上與 Netscape 6.0 以上之網頁瀏覽器, 並將瀏覽器之自 動組態,設定為本館校內連線專用之網址:http://proxy.lib.fcu.edu.tw/lawdata.pac

**Step1…**

開啓瀏覽器,點選瀏覽器功能表中的"工具" 請選擇選單下的 "網際網路選項",如下圖:

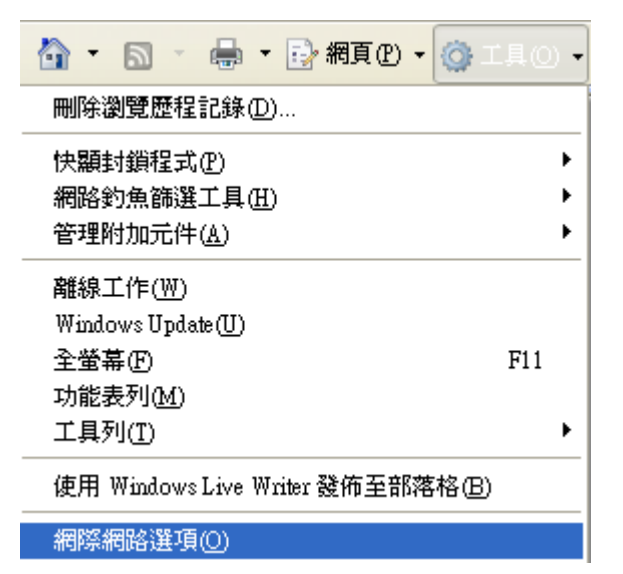

## **Step 2…**

在 Step 1 開啓網際網路選項對話視窗後,點選 "連線" 設定頁籤,接著點入"區域網路設定" (如 下圖)

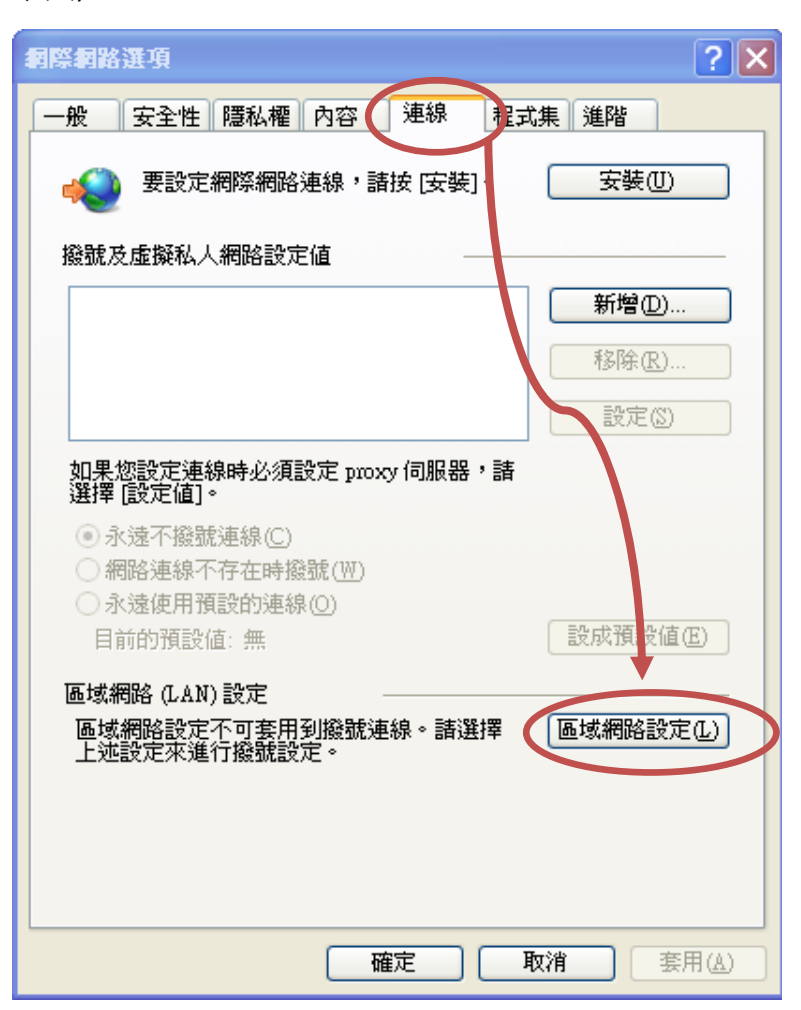

**Step 3…**

在對話視窗中勾選 "使用自動組態指令碼",接著於"網址"欄位,填入

http://proxy.lib.fcu.edu.tw/lawdata.pac 之網址後,點選 "確定" 按鈕即完成設定。之後,點選月 旦法學知識庫後,輸入 NID 的帳號密碼即可使用。

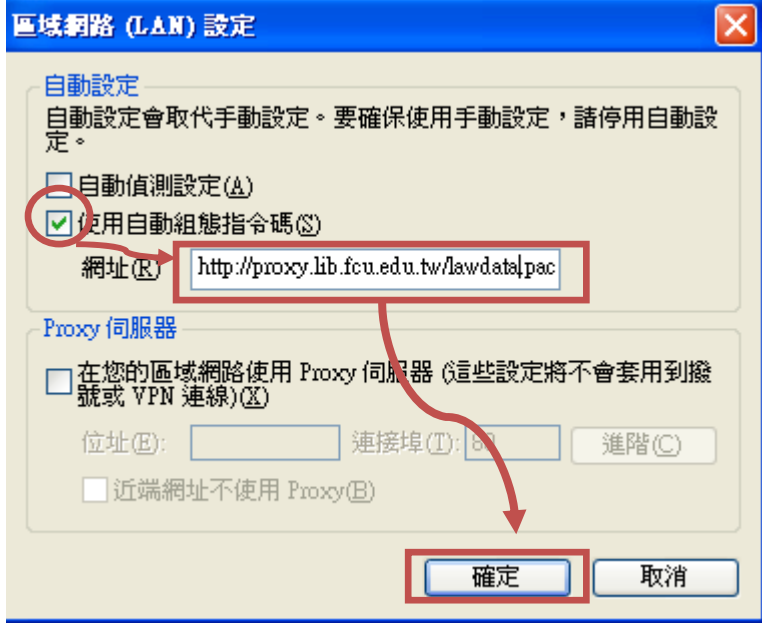

二、 「校外」使用月旦法學知識庫

設定方式請見電子資源校外連線使用服務說明。